# 進修部【112-2】加退選(含隨班附讀)選課時間公告

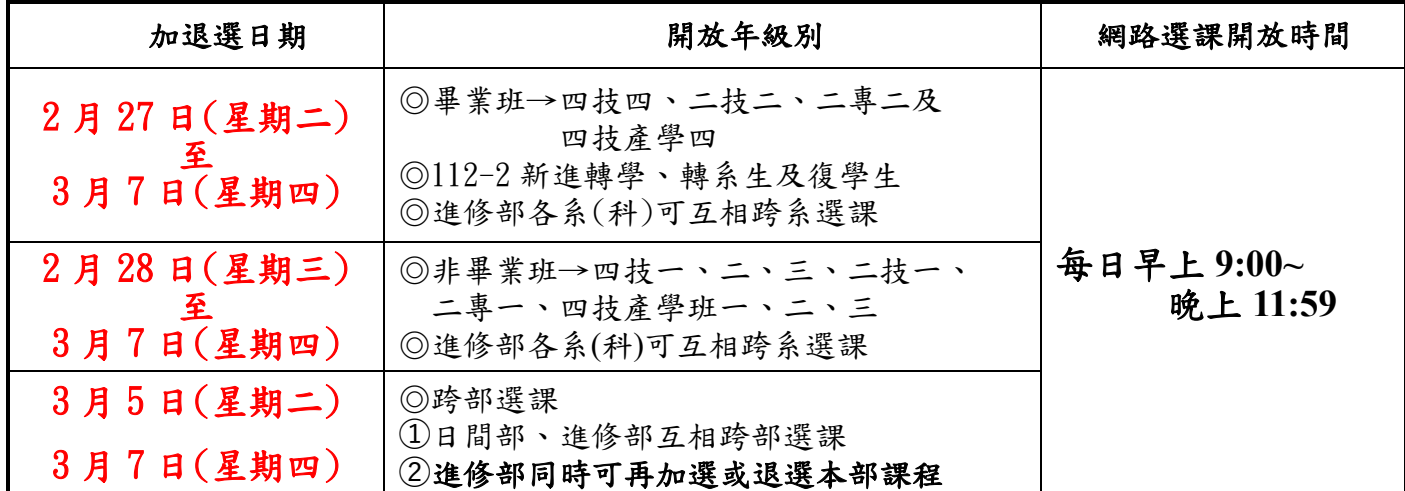

●每日凌晨 00:01 至隔天早上 08:59 為整理資料時段,不開放選課。●

學生選課系統登入步驟【選課操作手冊請自行上網下載】

- 一、選課系統路徑:網址【<http://db.ctu.edu.tw/student/login.aspx>】 建國科大首頁→在學學生→課程資訊→選課系統([可查詢個人課表](http://db.ctu.edu.tw/student/login.aspx))。
- 二、輸入學號及密碼(預設身份證字號後8碼數字),部別請點選 ()推修部 並輸入 驗證碼。

### 選課注意事項:

- 一、跨系科選課須由學生網路填單提出申請,再由雙方系主任於網路審核;請同學自行上網檢視選課資 料審核結果。
- 二、課程修課人數之限制原則
	- 1.每門科目課程人數上下限由各教學單位規定。
	- 2.依建國科技大學開課辦法規定,選修加退選後開課基準人數:大學部、專科部為 15 人,故請同 學自行留意,若已退至未達開課人數之課程請於加退選結束前加選其他課程。
- 三、轉學生、轉科(系)生及復學生也請一併上網加退選。
- 四、進修部所有學制不分年級別最低下限為 9 學分(含必修加選修)。
- 五、學生欲隨班附讀重(補)修,請依建國科技大學學生隨班附重(補)修選課實施要點規定辦理。
- 六、依本校學則規定重複修讀已及格或已核准抵免之科目,其學分不計入畢業學分數內。欲重補修同學 請特別注意冊別,避免重複修課。
- 七、因應微軟示警 IE11 將於 2022 年 6 月 15 日在 Windows 10 桌機板除役, 敬請利用 chrome 瀏覽器使 用學校資訊系統。
- 八、低年級學生不得修各系高年級之必修課程,除非經系主任核准同意;高年級隨低年級修課者,務必 上滿十八週課程且不得提出提前考試之申請(學期成績一律與開課班一起核算)。
- 九、同學選課、加退選時應善盡責任,務必於選課後再仔細核對選課資料(例如:是否衝堂、重複選課、 漏選誤選等),如有錯誤,請於加退選截止前更正完畢。加退選結束後,不接受學生以個人疏忽為由, 要求更正選課資料。
- 十、若對選課開課科目內容有疑問者,請同學洽詢各系辦公室或教務組分機 5004;請依規定進行選課, 如發現盜用他人帳號密碼等非法行為,將依校規議處。

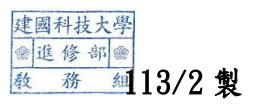

## 建國科技大學 進修部網路選課系統 使用者操作手冊

**(1) 輸入建國科技大學網址【http://www.ctu.edu.tw/bin/home.php】** a.選擇【在學學生】①登入

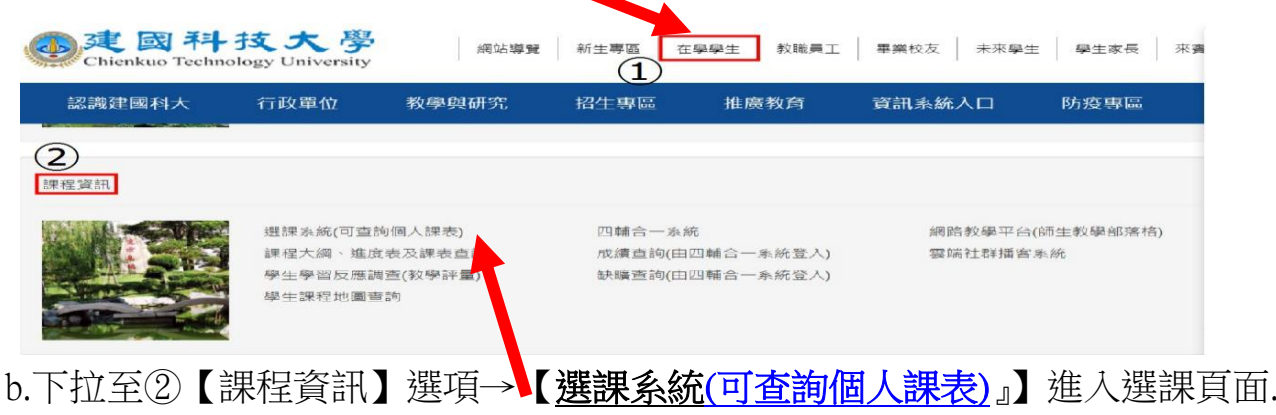

### **(2)使用者登入:**

1.請輸入學號、密碼(身分証字號)及部別(進修部),登入學生選課系統。

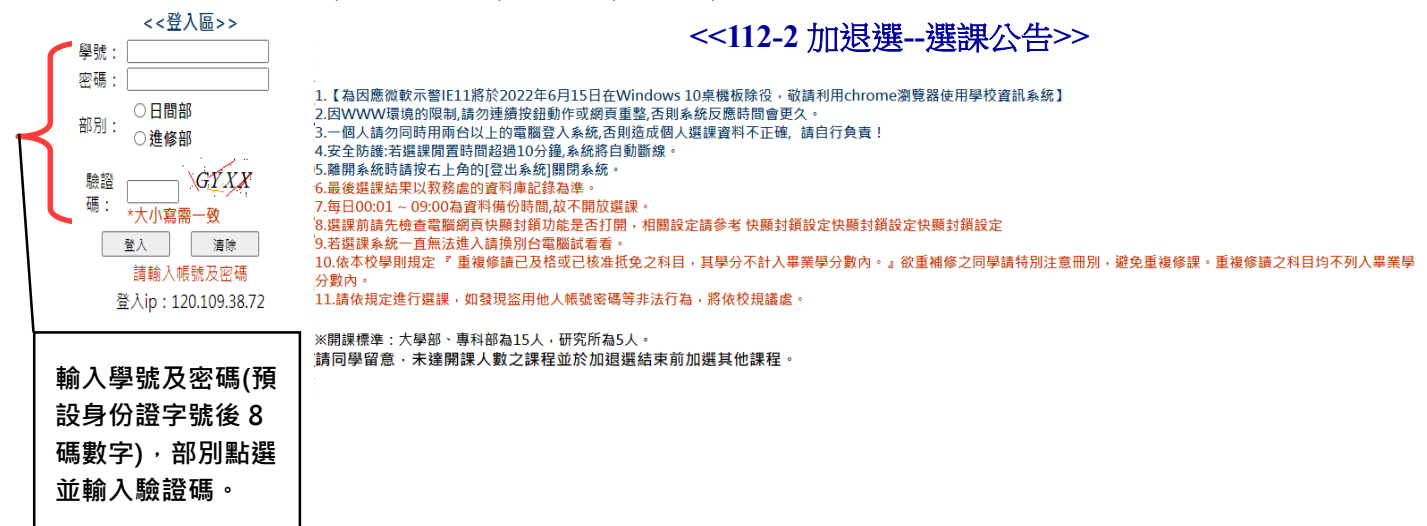

進修部學生選課操作說明 <請自行下載參閱>

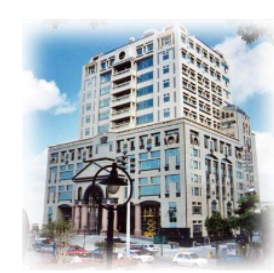

流量分析

尊重智慧財權的公告

#### 112-2 進修部加退選-選課開放時間

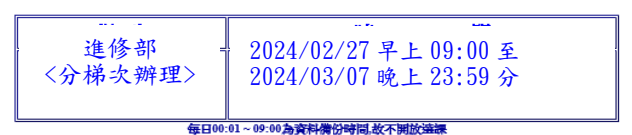

<進修部選課公告>

- 1.四技學制博雅課程必修注意事項:
	- (一)管理學院/設計學院/生活科技學院學生務必修滿博雅一~博雅四類型才得畢業 (不得重複選課)。
	- (二)工程學院學生需修足博雅一~博雅三類型,唯博雅學分需修滿 8 學分(博雅一~ 博雅四再任選一門)始得畢業。【自111 學年起開始實施,適用大四(109 級起 入學)學生】,有任何問題請聯繫通識教育中心分機 2507。
	- (三)博雅通識課程內容,請至通識教育中心網站查詢。
- 2.依建國科技大學開課辦法規定,選修加退選後開課基準人數:大學部、專科部 15 人,故請同學自行留意,若已退至未達開課人數之課程請於加退選結束前加選其他 課程。
- 3. 重複修讀已及格或已核准抵免之科目,其學分不計入畢業學分數內。
- 4.進修部所有學制不分年級別最低下限為 9 學分(含必修加選修),選課攸關自身權 益,請慎重選課。
- 5.112 學年度第 2 學期課表若有變動以進修部教務組公告為主。

## →登入後出現下圖畫面:

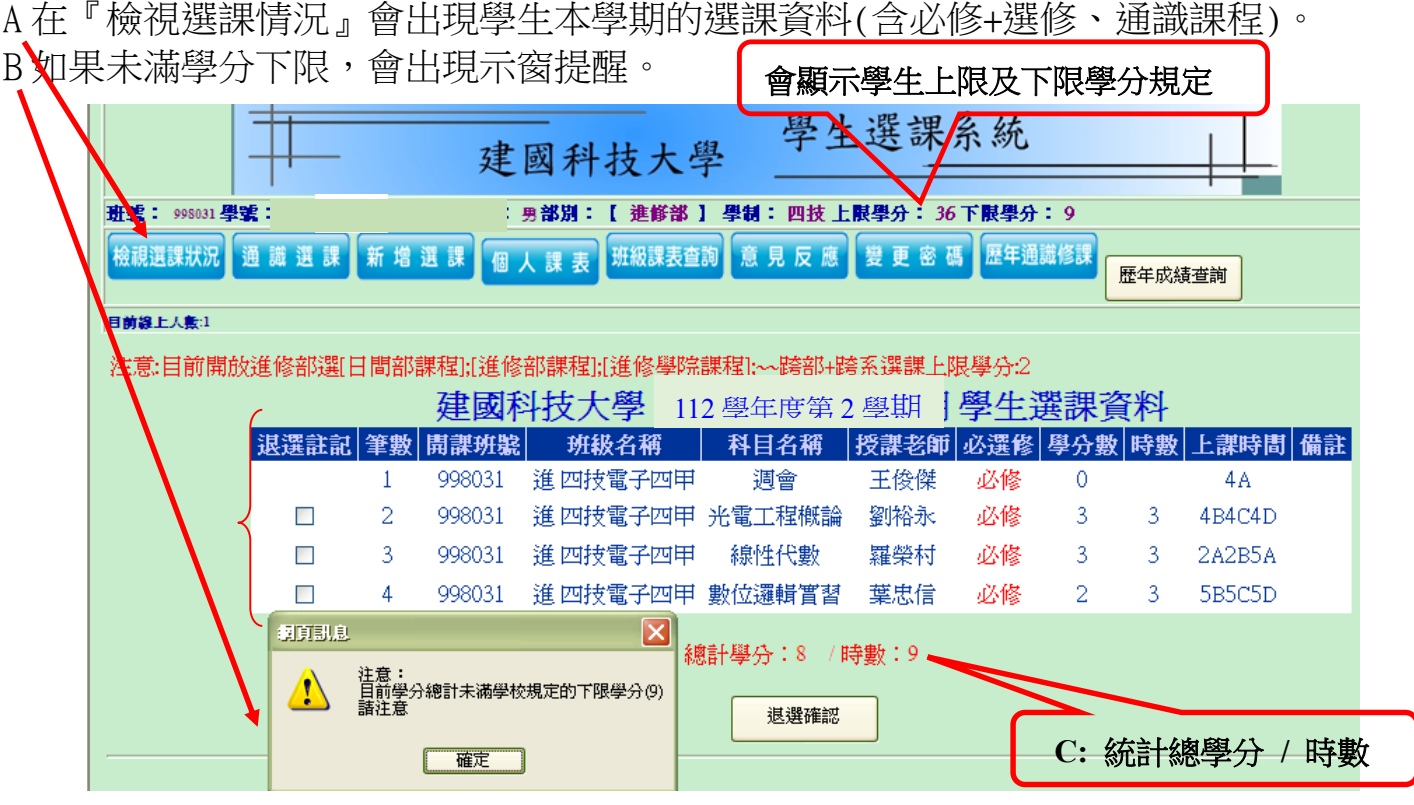

**(3)學生加退選辦理作業:**

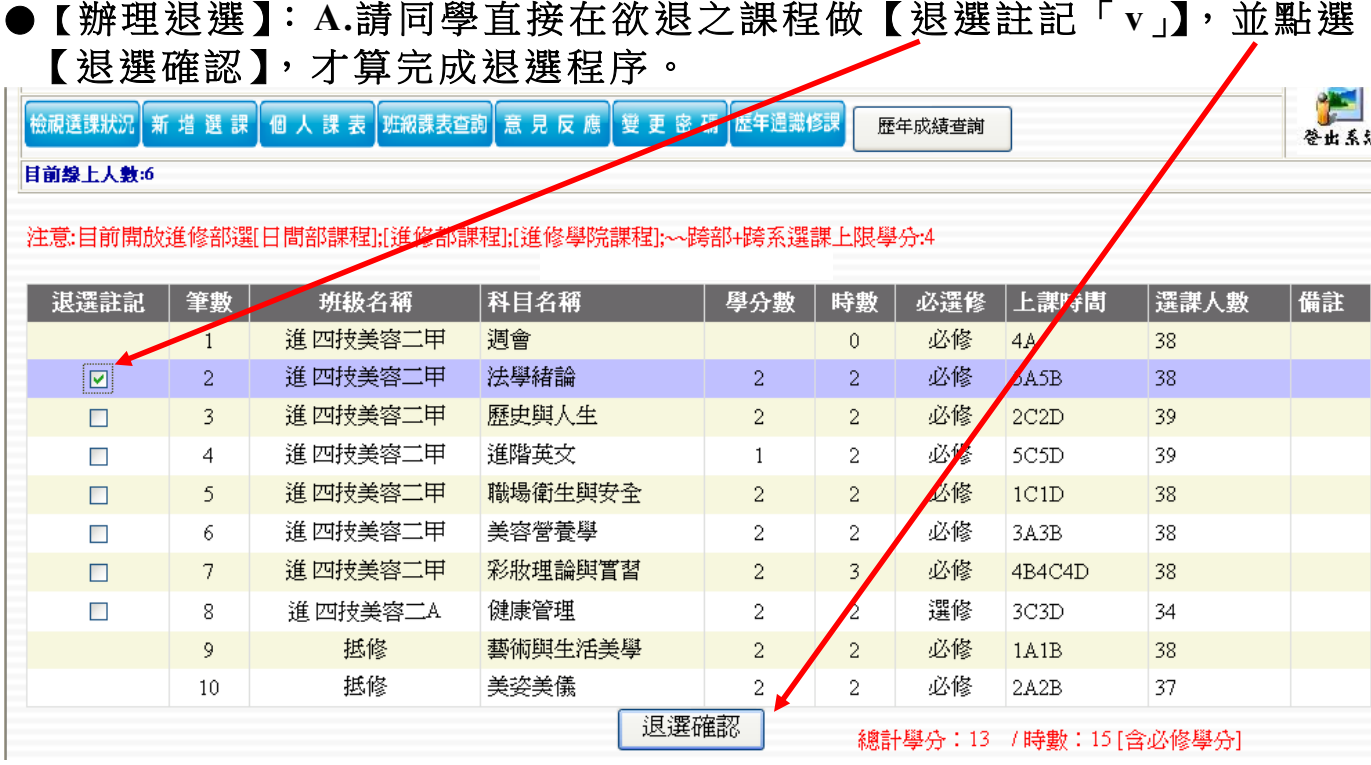

**B.**退 選 必 修 科 目 會顯 示 於 同 頁 面 **(**如 下圖 **)**, 如 果 同 學 退 錯可 以 馬 上 加 選回 去; 如 果 要加選新課程 **(**或 隨班 附 讀 **)**請 至 【 新 增選 課 】 作 加 選動 作。

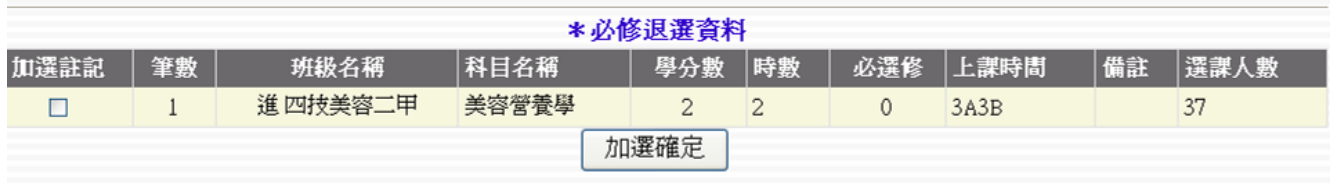

## 【辦理加選課或隨班附讀】

A 請同學點選【新增選課】

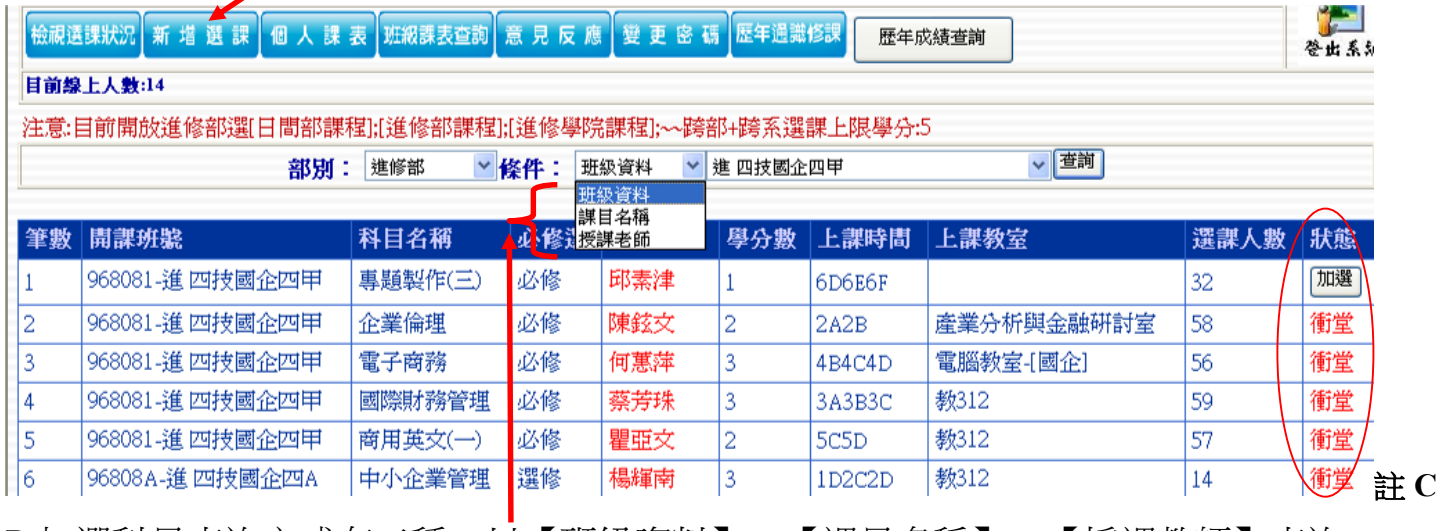

B.加選科目查詢方式有三種:以【班級資料】、【課目名稱】、【授課教師】查詢。

C.在狀態列會出現兩種情況

- 『加選』→代表可以選課,在欲【加選課程】按【加選】,才算完成加選程序。
- 『衝堂』→代表時間與原本課程衝堂,不能加選。

跨部、跨科系、隨班附讀資料申請單

D. 【跨系(跨部)選課】須由學生先行上網加選後,選課書面會跳如下頁面,需填寫申請單 跨部、跨科系、隨班附讀資料申請單(請完整填寫後存檔),經由各教學單位主任 上網審核;學生選課是否核准通過,務必自行上網路查詢選課狀況。

**1121别代號: 10801503 上限人數: 50** 科目名稱:004A6 運動與健康(二) 理由: ○重修必修不及格科目 選課理由,請確實填寫後,再按確認加選,選完後回 ○當選修學分 【檢視選課狀況】是否有加入課程。 ○興趣選課,不列畢業學分 ○轉學、轉系(科)生補修必修學分 ○其他 其他原因說明 15字以内描述 \*\*\* 重補修課程填寫資訊\*\*\* 欲抵修科目名稱及冊別(或年級及學期別): 請將欲抵修科目名稱及年級冊別 請將資訊填寫完整以利系主任審核 清楚填入,審核單位才能知悉學 生想要補修課程是否正確,避免 課程選課錯誤。確定加選 注意:簡述跨系選課、隨班附讀理由, 隨班附讀同學請務必註明欲抵修科目名稱 \*加選完畢後請至[檢視目前選課]查看課程是否加選成功\*

【跨部、跨科系、隨班附讀資料申請單】務必填寫完整,『理由』一定要點選 再按儲存後會送至各教學單位;待審核後會顯示於學生選課系統,請上網查詢。 ●重補修課程填寫資訊,欲抵修科目名稱及冊別(或年級及學期別),教學單位審核課程便 能知悉學生想補修之課程原因。

### **(4)博雅課程選課注意事項及操作步驟:**

●四技學制博雅課程注意事項:

- (一)管理學院/設計學院/生活科技學院學生務必修滿博雅一~博雅四類型才得畢業 (不得 重複選課)。
- (二)工程學院學生需修足博雅一~博雅三類型,唯博雅學分需修滿 8 學分(博雅一~博雅 四再任選一門)始得畢業。【自111學年起開始實施,適用大四(109 級起入學)學生】, 有任何問題請聯繫通識教育中心分機#2501、#2057。
- ●博雅課程內容,請上通識教育中心網站查詢;對於博雅科目有意變更的同學,請於開放 網路加退選時間辦理完成。 (註:博雅通識課程未達 15 人將不開課,請特別注意。)
- Ⅰ、通識課程查詢,可以下拉查詢各學制的通識博雅資料

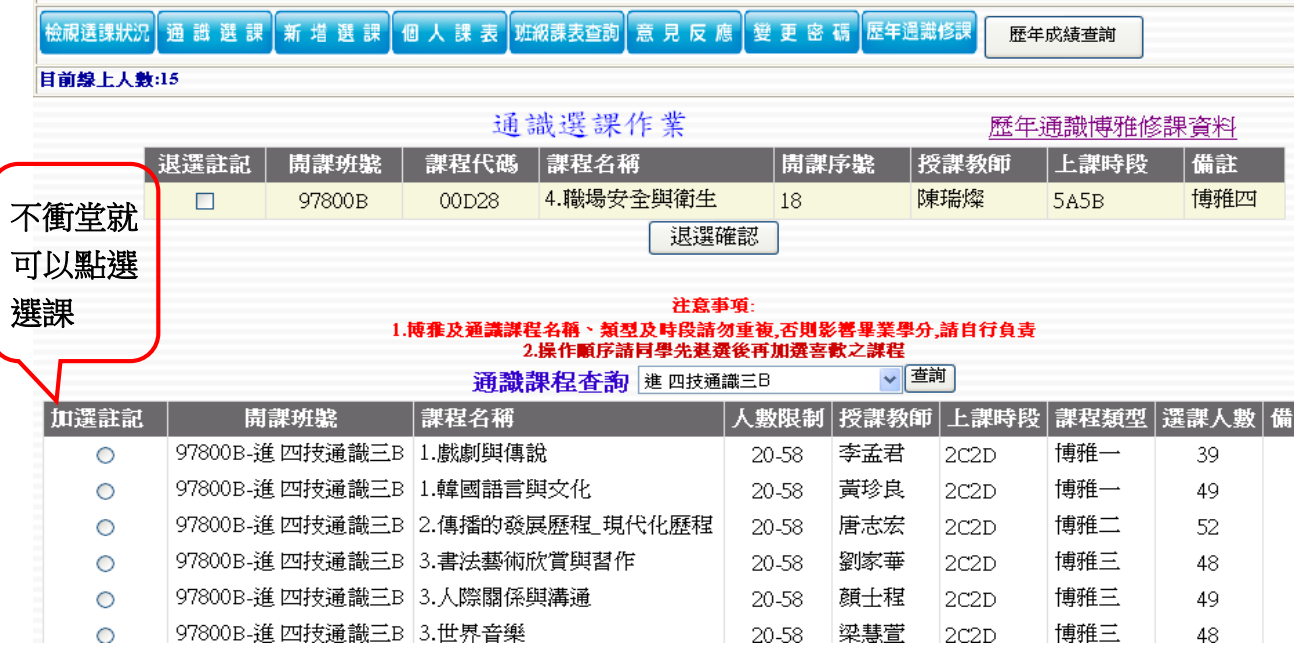

Ⅱ【博雅退選】請同學直接在欲退之通識課程做【退選註記「v」】,並點選 【退選確認】,才算完成退選程序。

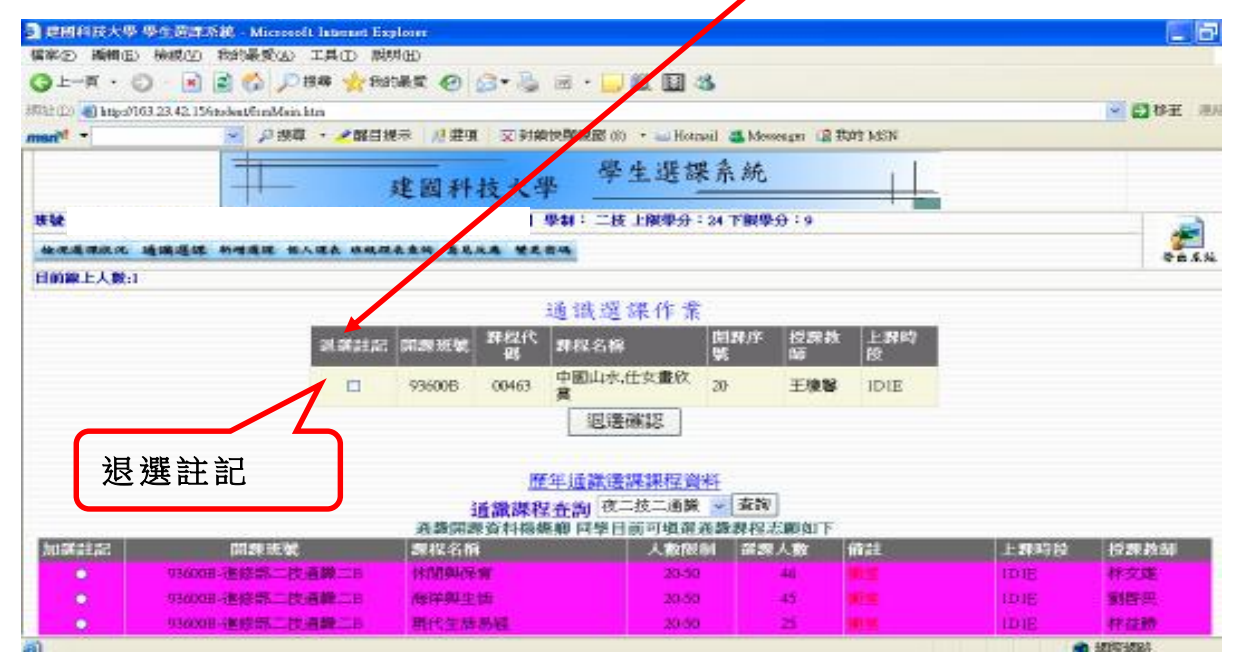

### **(5)檢視選課後狀況內容:務必重新確認選課結果**

●完成選課後,每位同學都要再一次點選『檢視選課狀況』確定加退選的科目是否成功,才算完成。

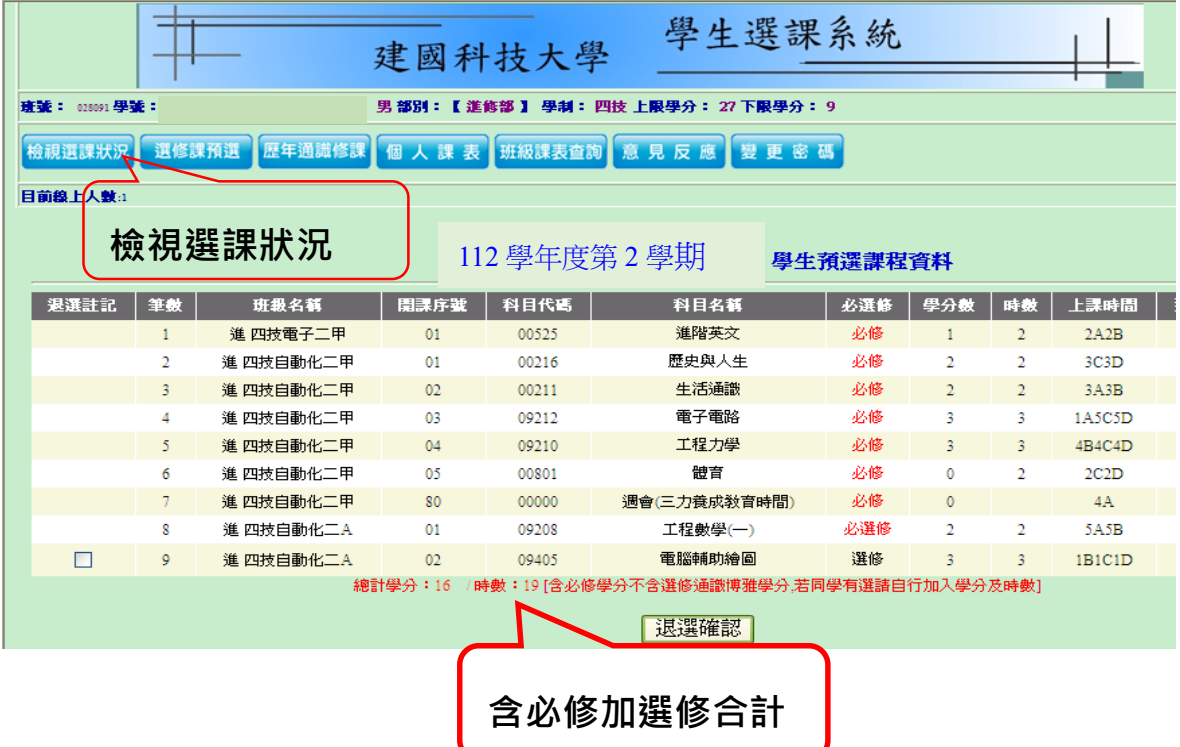

提醒:因應微軟示警 IE11 於 2022 年 6 月 15 日在 Windows 10 桌機板除役,敬請利用 chrome 瀏覽器使用學校資 訊系統。